## **Adobe Premiere Pro - Mise de la musique et de la voix off sur « timeline »**

Pour mettre la musique et de la voix off, procédez d'abord au choix de votre musique sur un site de sound sampling (échantillonnage sonore) **libre de droits**. Enregistrez votre voix off. Rendez-vous ensuite sur votre « timeline ».

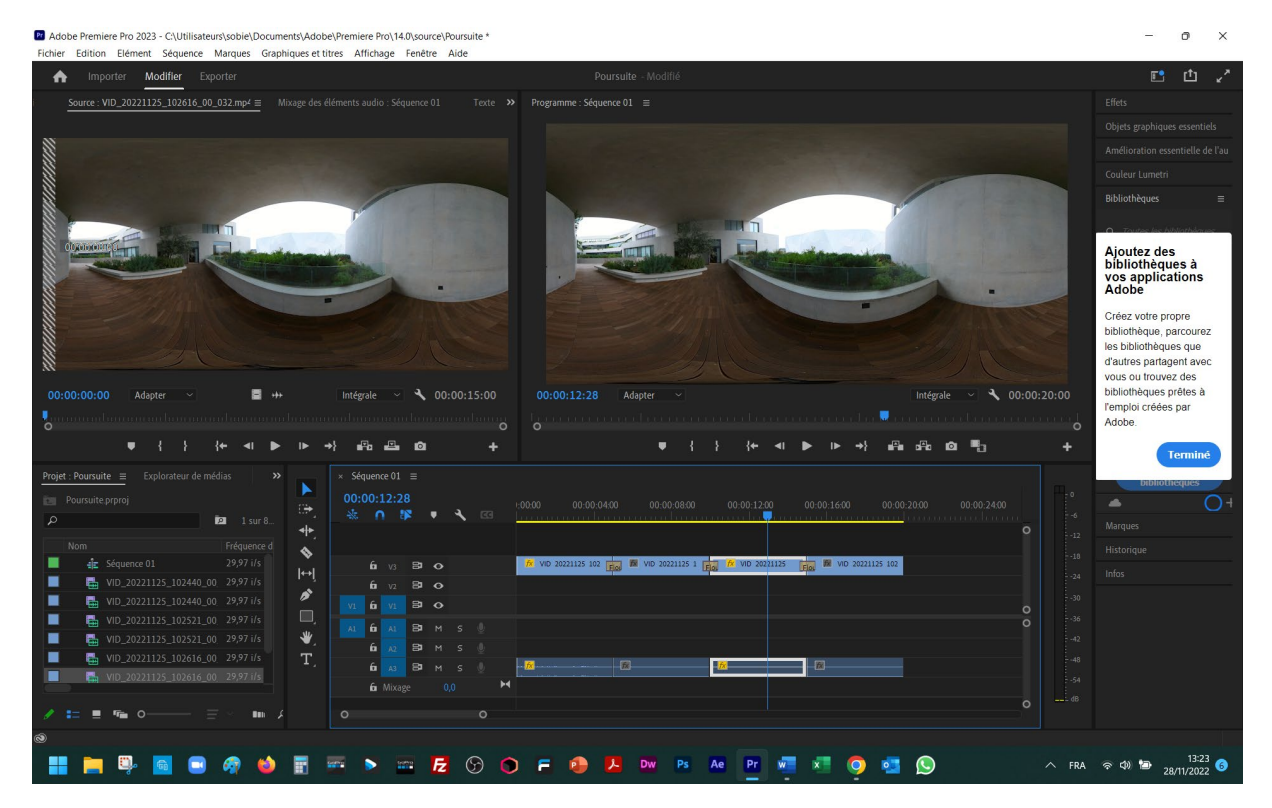

## Actionnez le menu « Importer ».

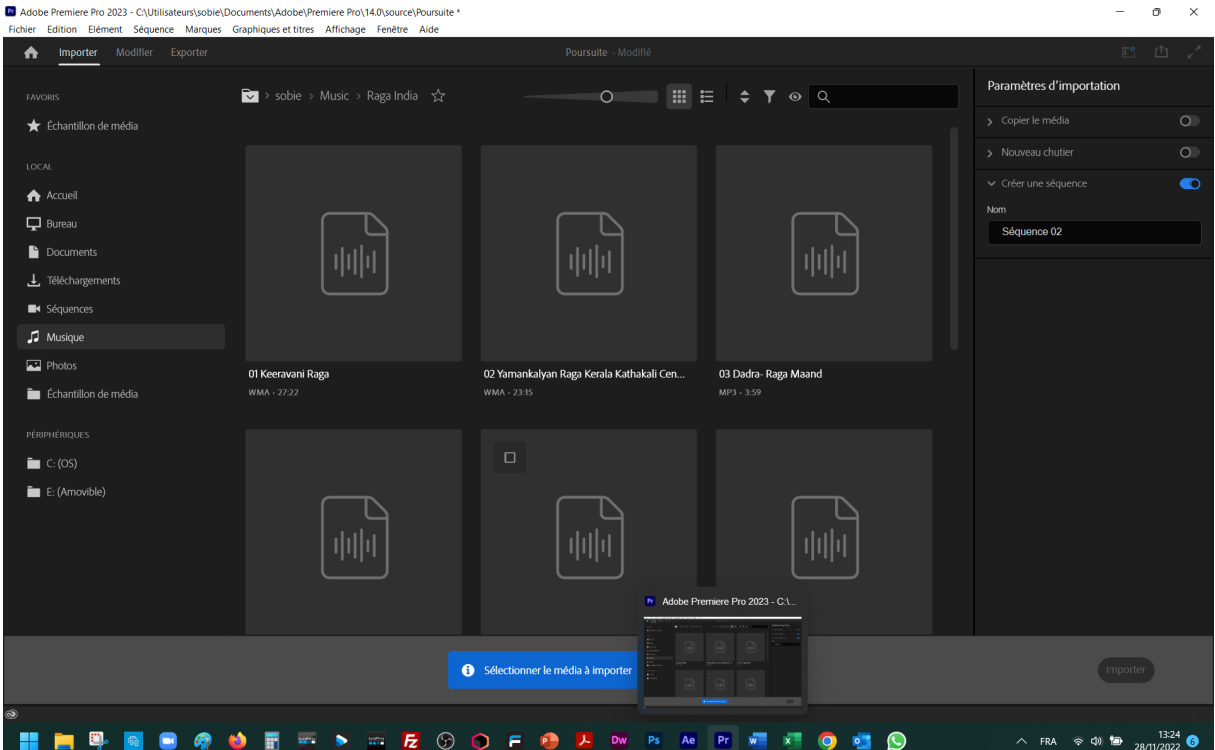

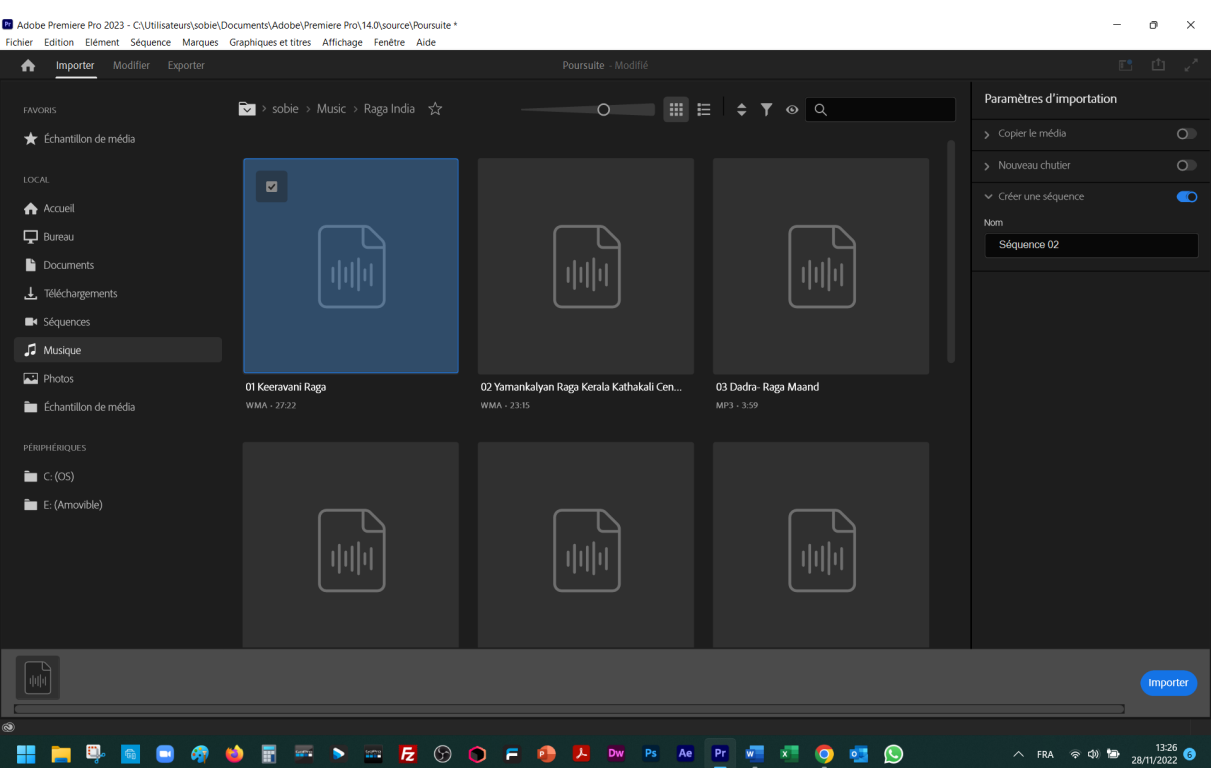

Choisissez votre musique (et votre voix off) dabs le dossier correspondant, et fates le le importer.

Sélectionnez ce média dans votre « Explorateur de médis ».

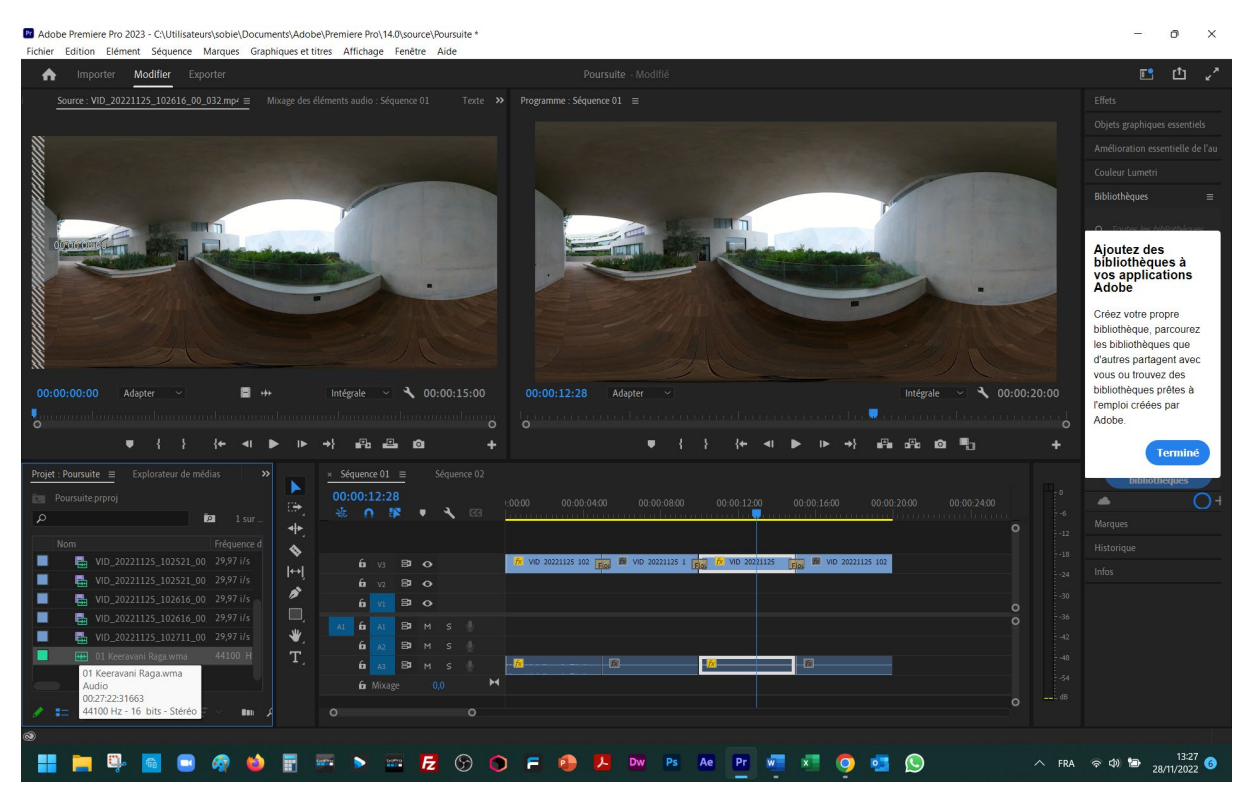

Tirez le vers « timeline », en bas, sur les pistes « son » (avec une petite icône « micro » à droite.

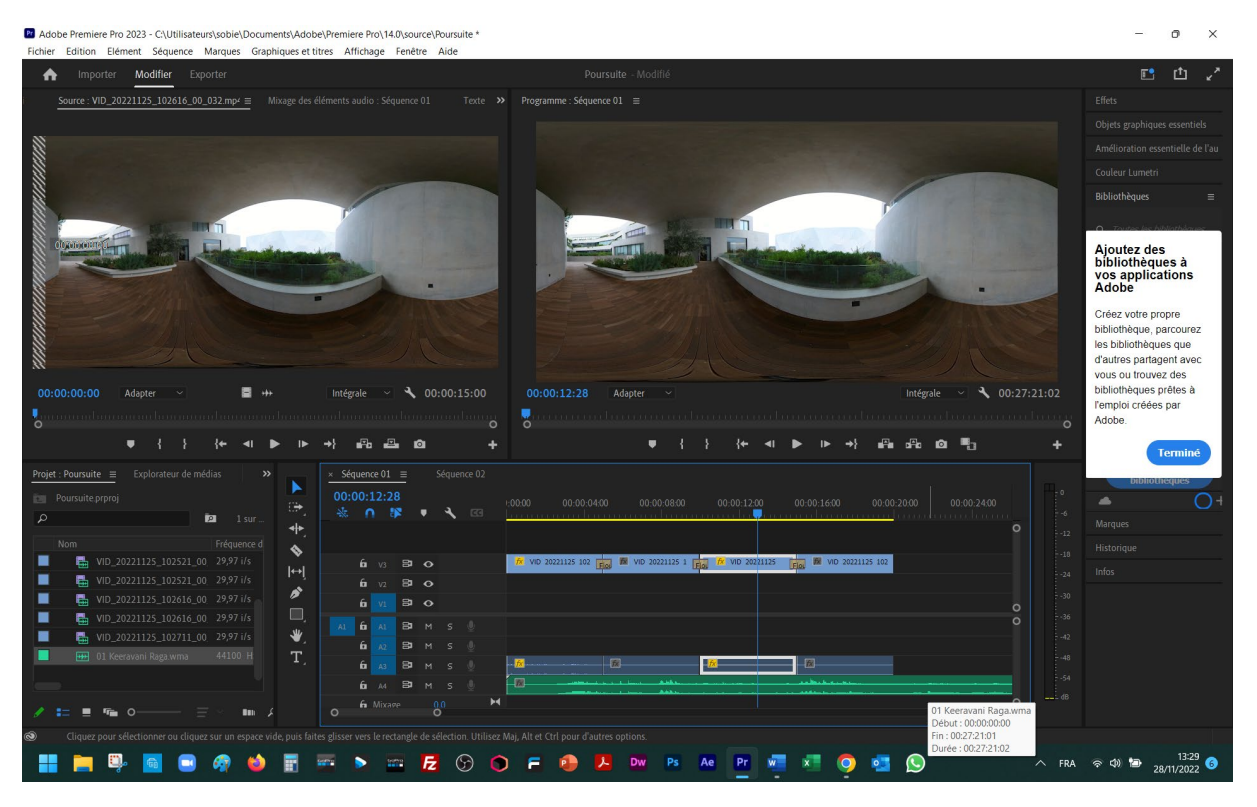

Verrouillez l'icône « cadenas » à gauche de la piste de vidéo, et deviendra « grisée ».

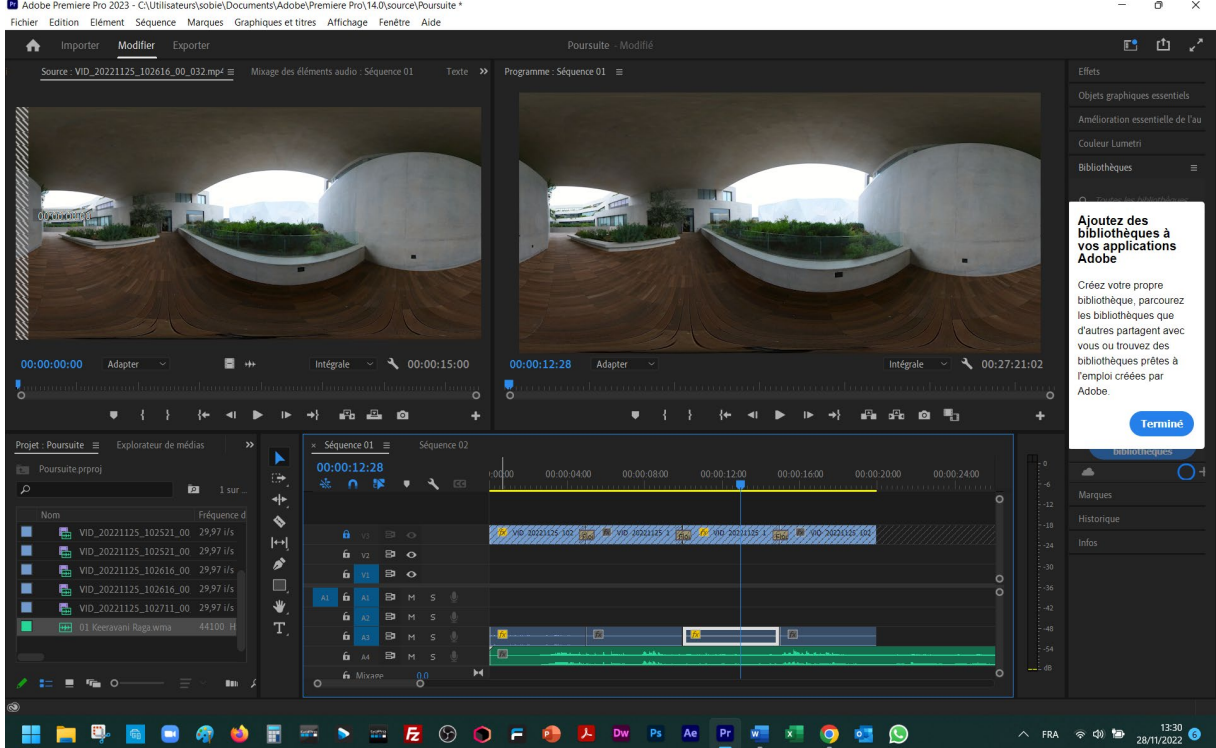

L0, vous pouvez choisir, mettre en surbrillance la pise du bruitage enregistré par la caméra et la supprimer par le clavier « suppr ».

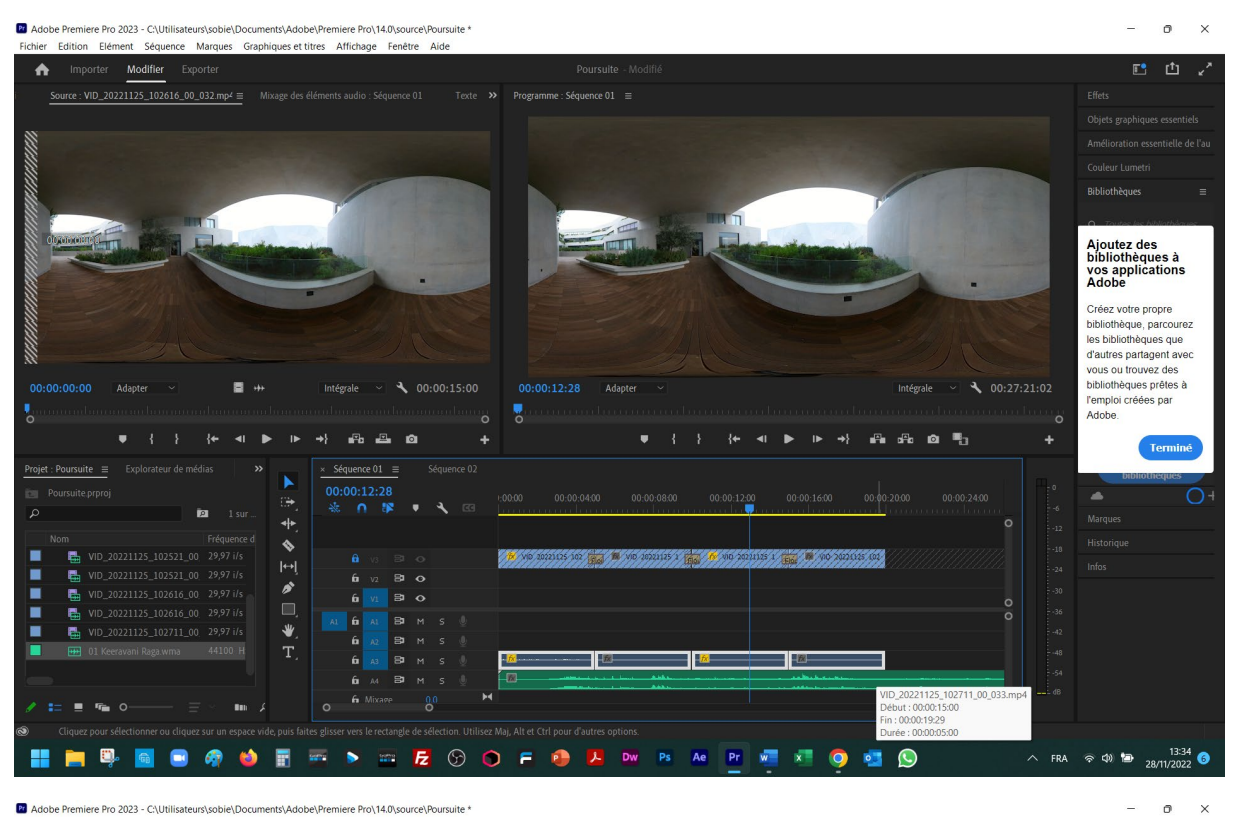

Pr Adobe Premiere Pro 2023 - C:\Utilisateurs\sobie\Documents\Adobe\Premiere Pro\14.0\source\Poursuite  $M<sub>2</sub>$ **Contract**  $A + C$  $\sim$  $_{\text{char}}$ Engineer  $A144$ 

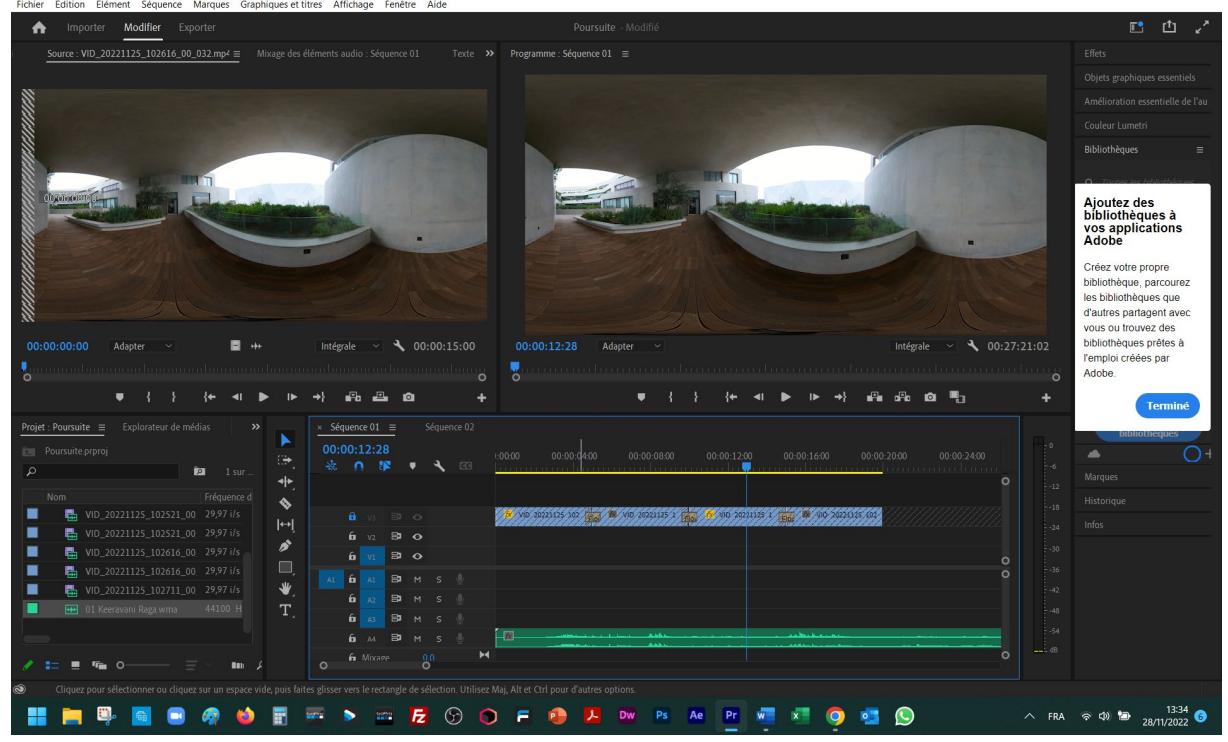

Déverrouillez la pise « vidéo » et sélectionnez la pise de « son », ensuite à l'aide de l'outil « rasoir » coupez à l'endroit qui correspond à la fin de la piste « vidéo ».

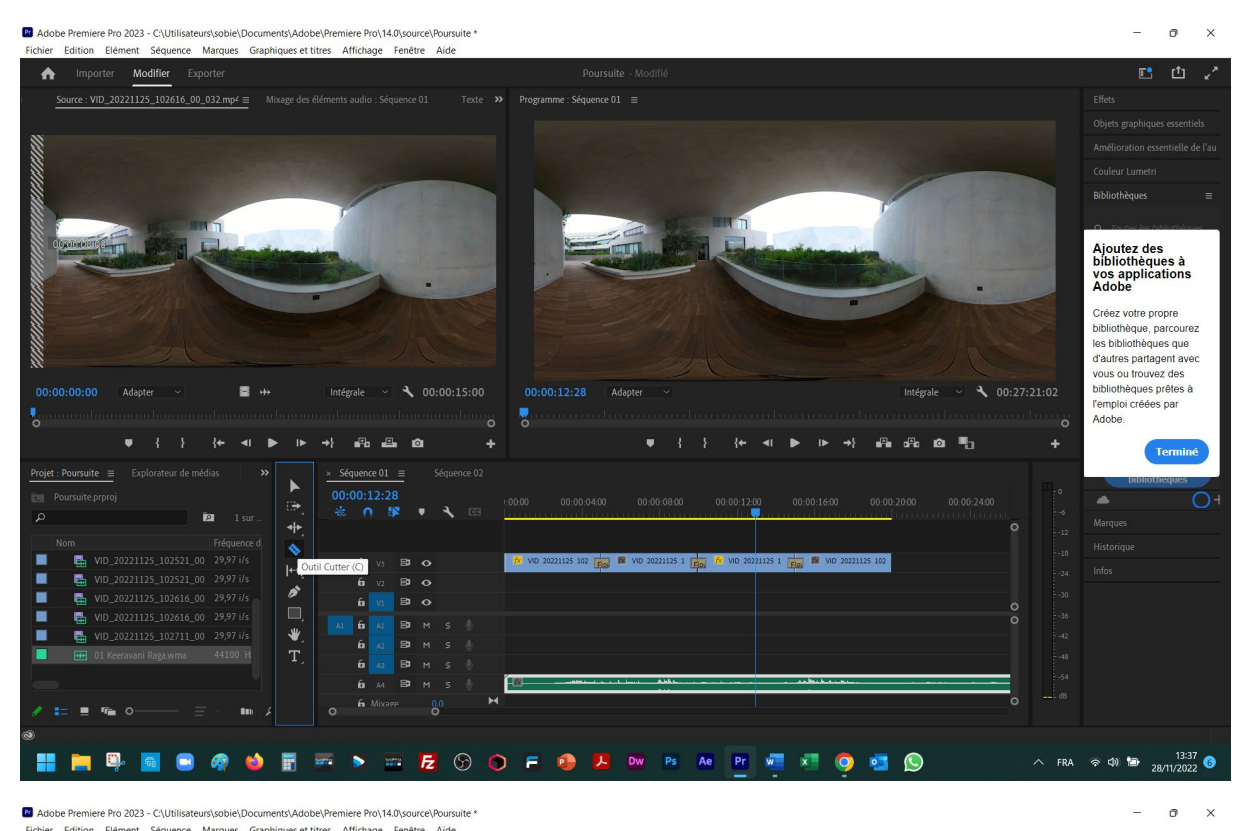

ロロマ Modifier Exp  $\ddot{\phantom{a}}$ : VID\_20221125\_102616\_00\_032.mp4 = thèques Ajoutez des<br>bibliothèques à<br>vos applications<br>Adobe Adobe<br>Créez votre propre<br>biloithèque, parcourez<br>les bibliothèques que<br>vous ou trouvez des<br>bibliothèques prêtes à<br>l'emploi créées par<br>Adobe.  $\ddot{ }$  00:00:15:00  $00:00:00:00$ Adapter  $\blacksquare$ Intégrale 00:00:12:28 Adapter Intégrale  $\sqrt{2}$  00:27:21:02 W 뤳 **A**  $\rightarrow$   $\rightarrow$   $\rightarrow$  $\bullet$ **化 4 D D + + 品 品 面 电** Terminé  $\times$  Séquence 01  $\equiv$  $\overline{a}$ j.  $\ddot{\phantom{0}}$  $\mathbf{r}$  $\mathbf{\bar{z}}$  $\circ$  $\ddot{\bullet}$ ę, 25 102 **Fig. IN** VID 20221125 1 **Fig. I**R VID **Contract K** VID **FROM BE VID**  $\overline{H}$ -<br>图 VID\_20221125\_102521\_00 29,97 i/s<br>图 VID\_20221125\_102616\_00 29,97 i/s  $\mathcal{E}$  $\theta$  $\mathbf{u}$  $\overline{\bullet}$  $0.20221125$  102616 00 29.97 i/s B H  $\ddot{\bullet}$ п  $\mathbf{G}$ **THE REA**  $\mathbf{a}$  $\mathbf{a}$ F  $\frac{0}{0}$ ivani Raga.v HIS BOODER > = E O O F O B B B B B C O B C B B  $\wedge$  FRA  $\otimes$  40 **b**  $\frac{13:38}{28/11/2022}$  **O** 

Prenez l'outil « sélection » et sélectionner le reste de la piste de son pour le supprimer ensuite.

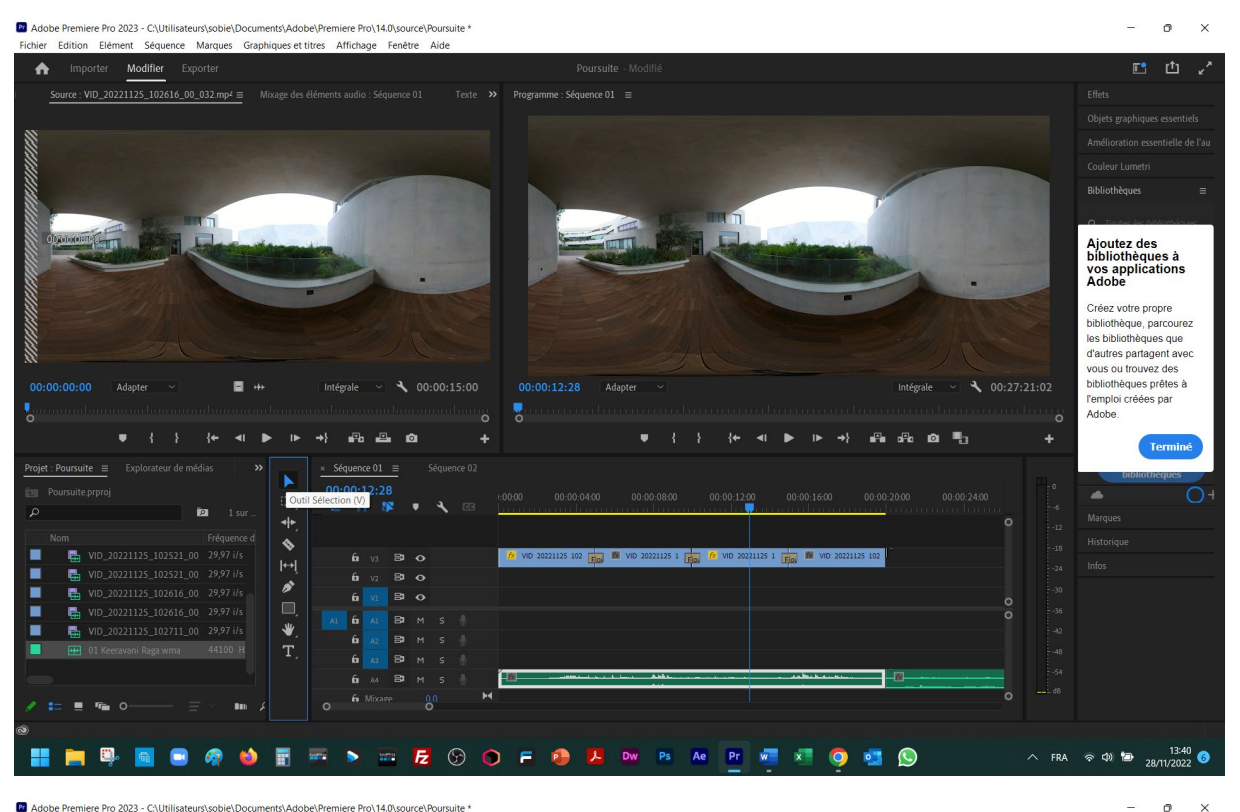

Pr Adobe Premiere Pro 2023 - C:\Utilisateurs\sobie\Documents\Adobe\Premiere Pro\14.0\source\Poursuite \* Edition Elde

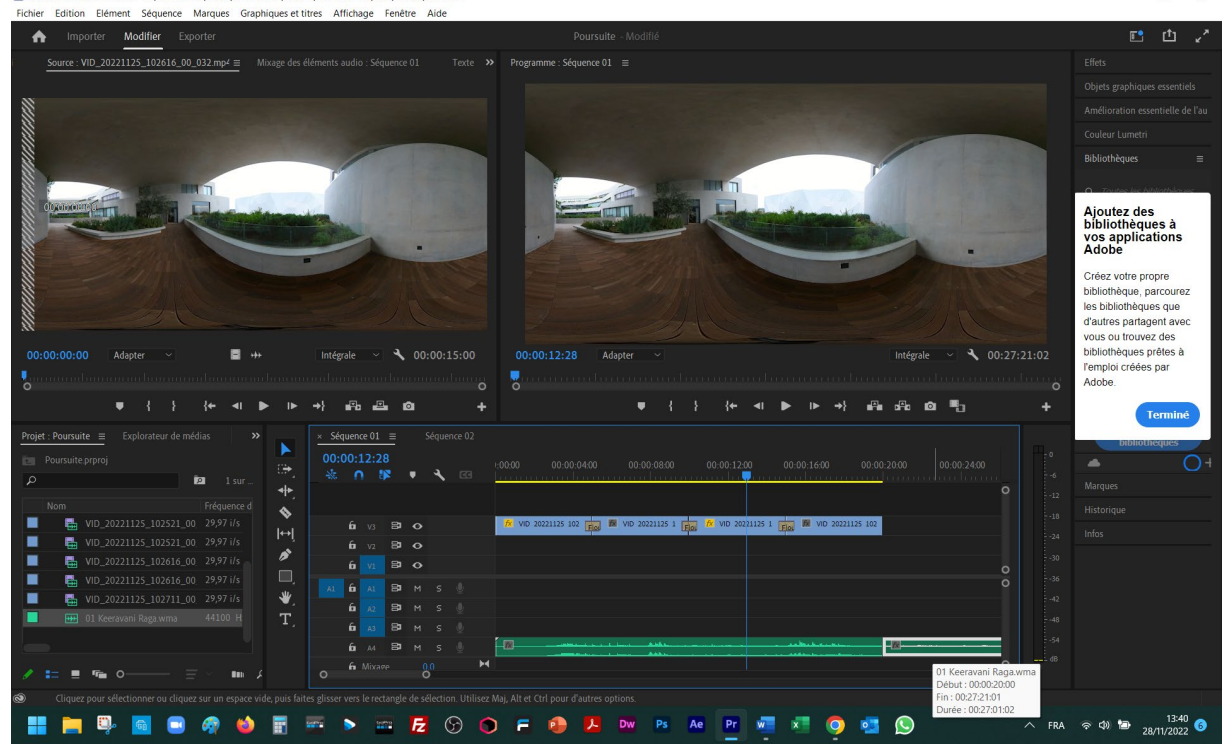

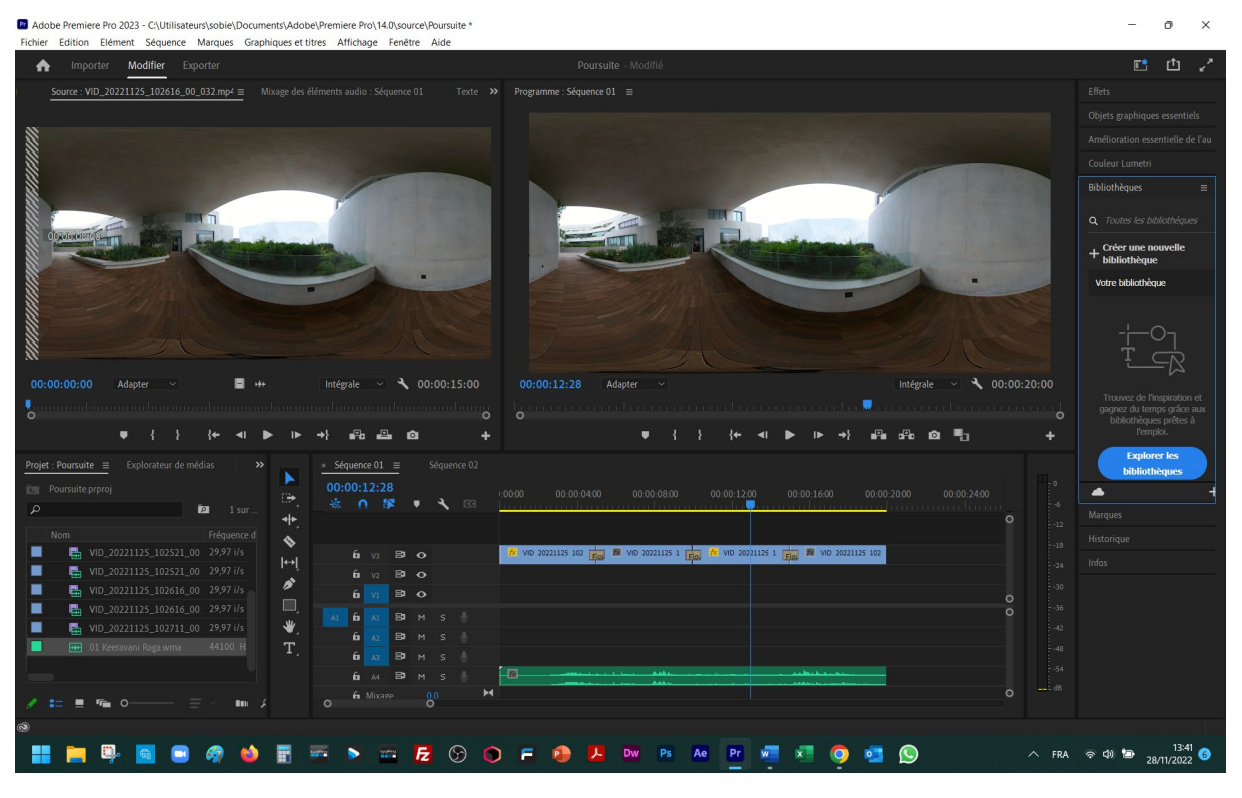

Dans la fenêtre « Effets » choisissiez « Transitions audio », « Fondu croisé » et « Fondu exponentiel ».

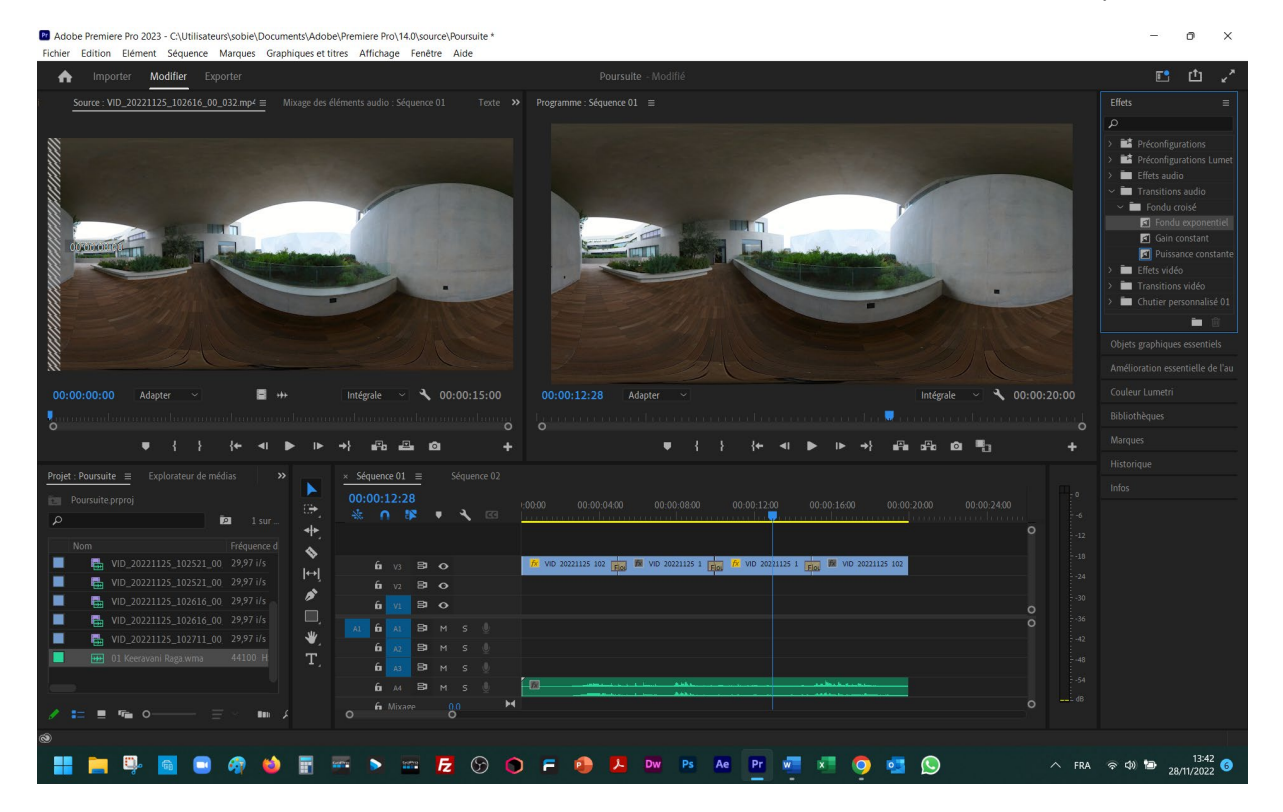

Tirez la transition vers la fin de votre pise de son et posez-la.

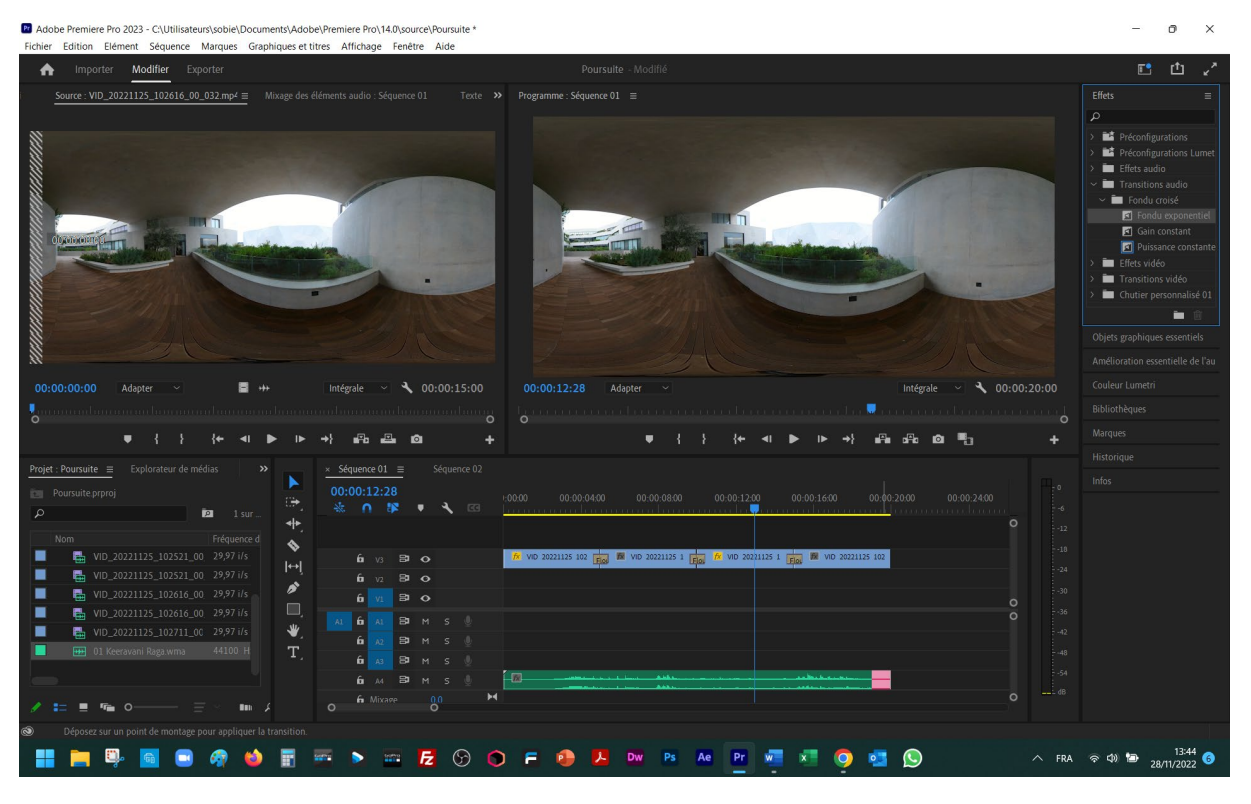

## Vouis pouvez la étirer

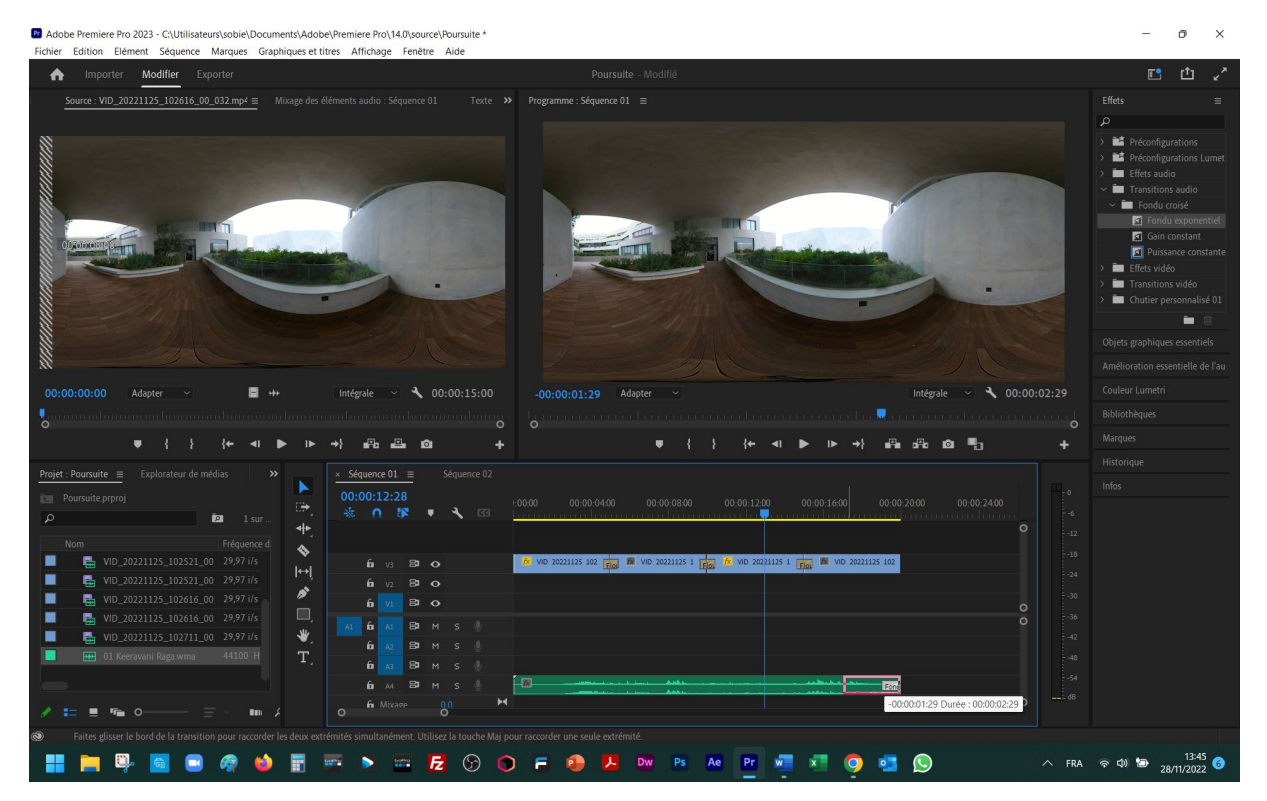

Ecoutez le résultat, le son disparaitra progressivement avec la fin de la piste « vidéo ».